# 育成入試エントリーについて<br><sup>(高校入試用)</sup>

本校の入試につきましては、完全 Web 出願とさせていただきます。 受験生の皆様には、各自ユーザ登録をしていただいたのち、エントリーをしていただくこととなり ますので宜しくお願い致します。

今回は、ユーザ登録と育成入試エントリーまでの流れを説明させていただきます。 【全ての作業は、パソコンだけでなくスマホ及びタブレットでも可能です】

### 1. ユーザ登録

・本人の情報と保護者の情報登録をおこないます。登録時にはパスワード(8 文字以上)を設定し ていただきますので、ご準備下さい。

・登録完了後に表示されるアカウント、設定していただいたパスワードについては、入試が終わる まで必要なものとなりますので、必ずメモをして保管してください。

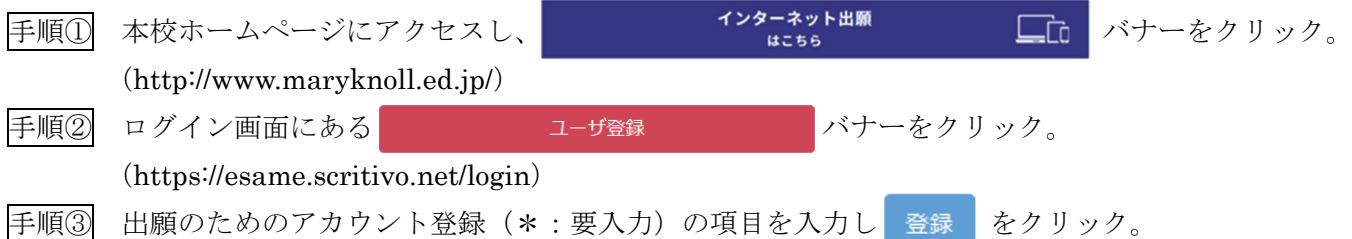

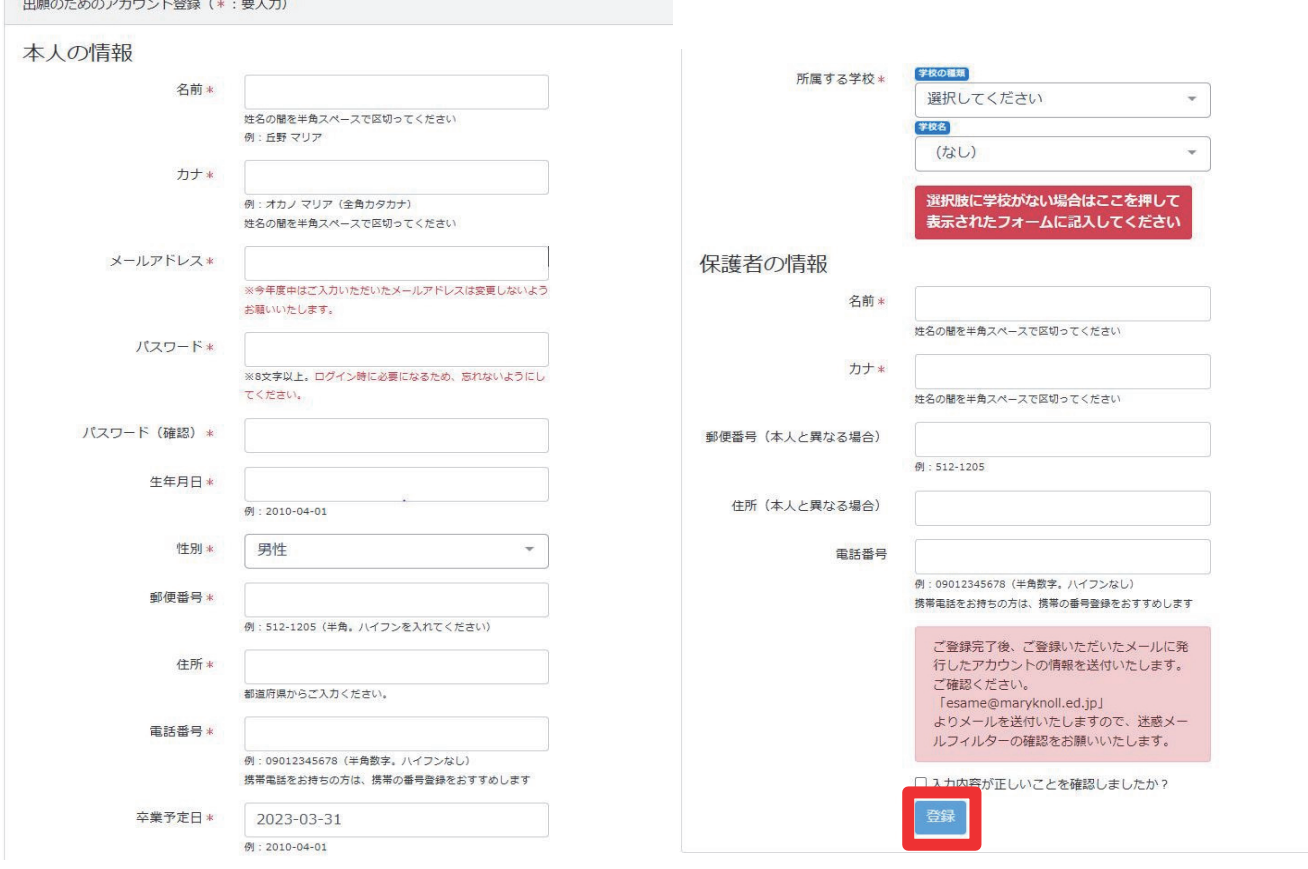

## 2.育成入試エントリー

- ・育成入試の申込時に、エントリーシートを登録していただきます。登録方法は次の 3 通りです。
	- ① 本校ホームページ(http://www.maryknoll.ed.jp/)にある バナーよりテンプ レートをダウンロードし、内容を入力した Word ファイルを添付する。
	- ② ダウンロードしたテンプレートを印刷し、内容を手書き後に PDF ファイル又は写真に撮って 添付する。
	- ③ 登録画面で直接入力する。
- ・一度提出したエントリーシートは変更できませんので、登録の際の確認をお願い致します。

手順① 1. ユーザ登録直後、続けて育成入試のエントリーをされる方は、画面上の www. マバナーをクリック。 中学生 テストさん (ログインアカウント: bvxyfog3)

# ようこそesameへ!

あなたのアカウントは以下となります。

bvxyfog3

ログインするときに必要となりますので、パスワードと合わせて必ず控えておいてください。

esameは各種入試の出願等を申し込むためのサービスです。また入試の結果や評価の確認にもお使いいただけます。

入試・プレテストへの申込は、下の青色のボタンか、画面上部のメニューをクリックして進んでください。

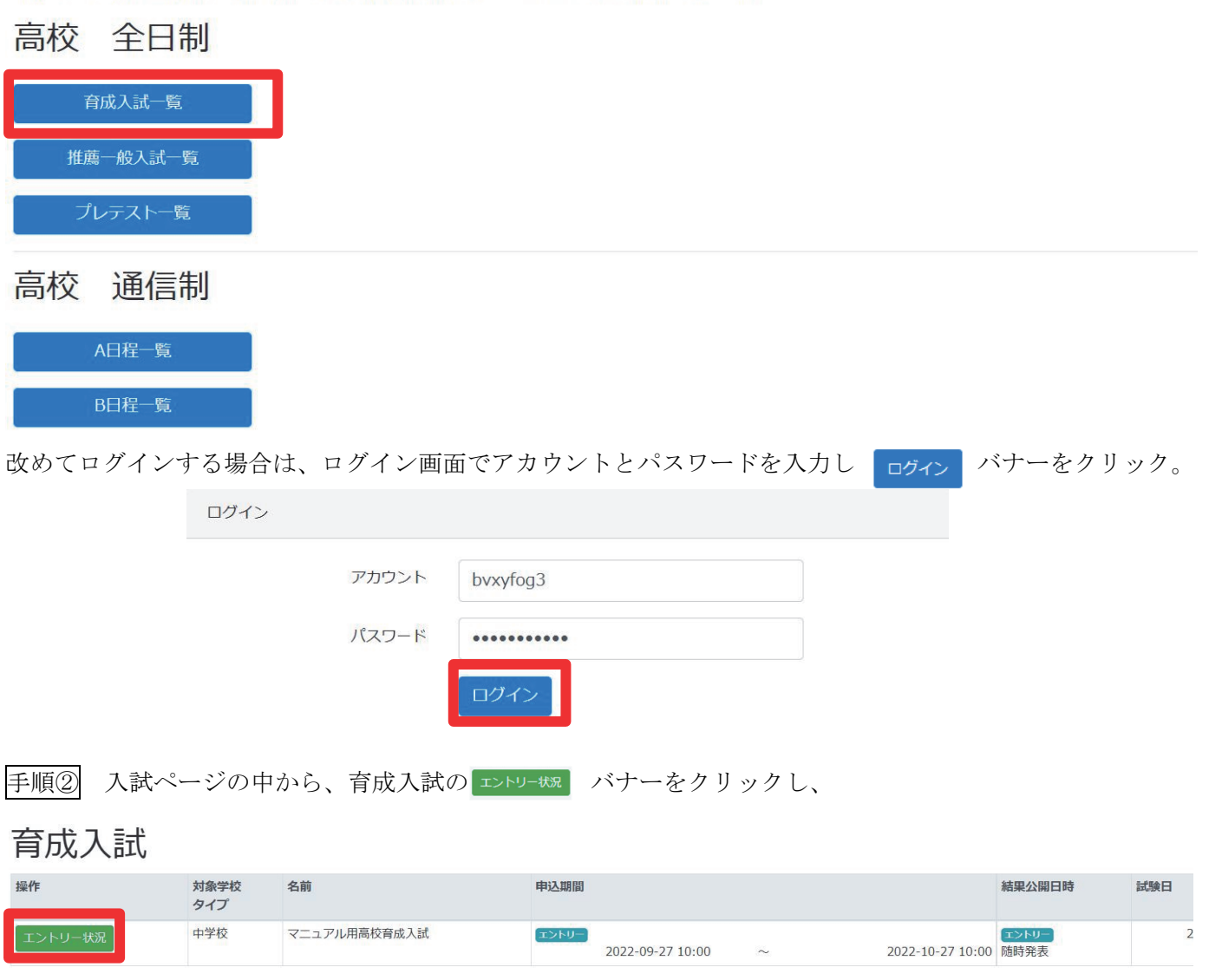

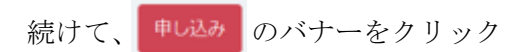

# マニュアル用高校育成入試

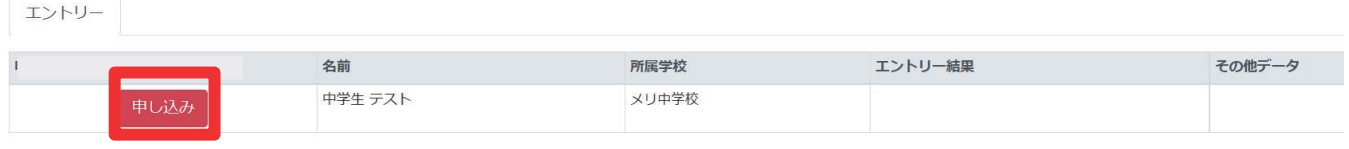

 $\overline{\phantom{a}}$ 

手順③-1 Web 上で記入する場合

申し込みに必要なデータ

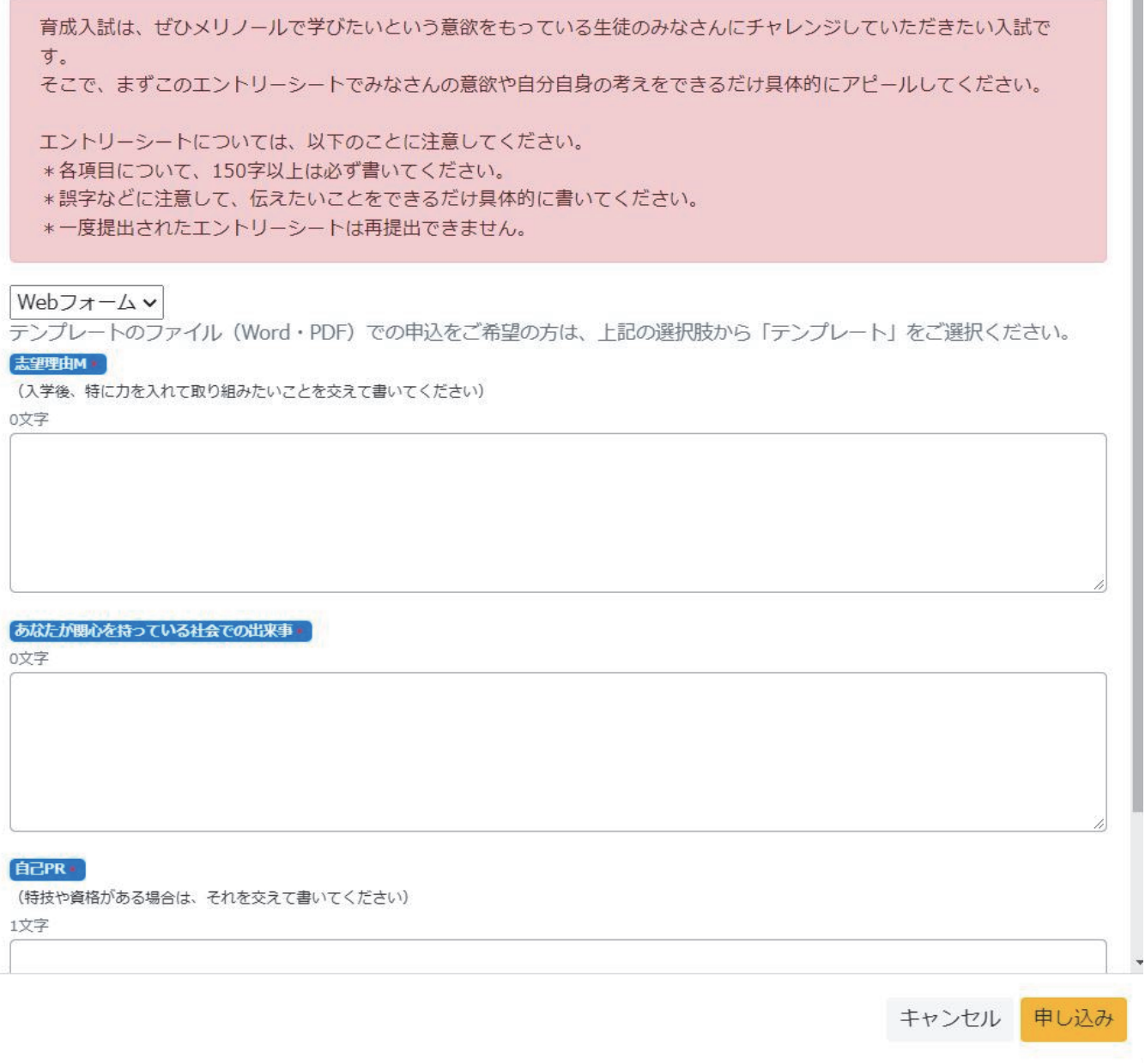

ファイル添付をしない場合は、直接それぞれの項目に入力してください。

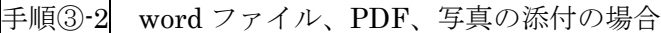

申し込みに必要なデータ

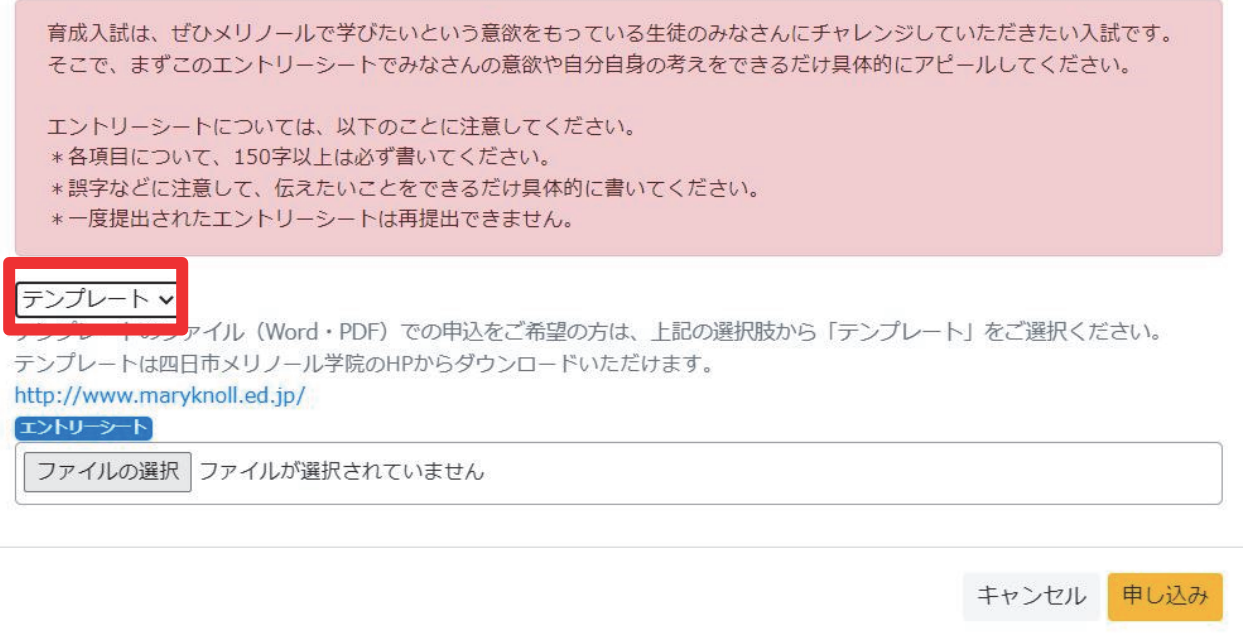

テンプレートをプルダウンで選択し、ファイルの選択ボタンをクリックし、提出するファイルを選択してください。

#### 3.登録後の確認事項

- ・申し込みが完了すると、次の画面を閲覧することができます。
- ・①、②の項目についてご確認下さい。

# マニュアル用高校育成入試

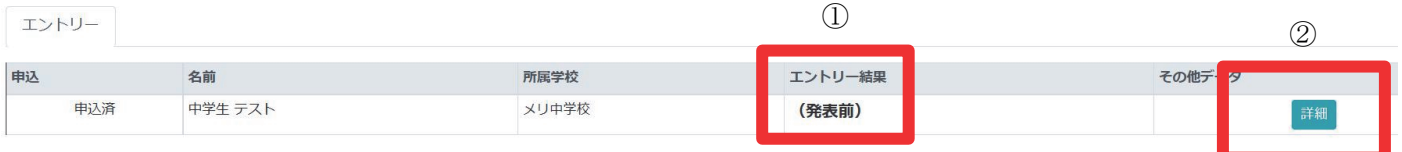

- ① エントリー後 1 週間を目処に、こちらにて結果を発表します。許可となった方で試験を希望される方は、出 願開始日以降に出願手続きをしてください。
- ② ご提出いただいたエントリーシートは、こちらをクリックいただくとご確認いただけます。

## 4.その他

・エントリーシートについて、各項目「150 字以上」記入してください。

【お問合せ先】

本システム内の問い合わせフォームから

もしくは ikusei@maryknoll.ed.jp へご連絡ください。